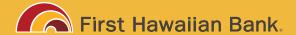

# PAYCHECK PROTECTION PROGRAM FIRST DRAW APPLICATION TOOLKIT

This FHB **1ST DRAW** PPP APPLICATION TOOLKIT was created to provide you with step-by-step instructions to help walk you through completing the PPP application process.

Before beginning your application, please review and complete the **FHB PPP Quick Start Guide**. The guide is designed to help prepare business owners with the information needed to submit the application via our online PPP application portal.

# **STEP 1: APPLICATION**

### **THE PROCESS**

Follow your progress using the process tracker on the left side of the page.

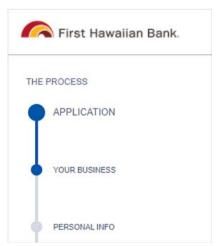

You can click on the process bar to go back to review or edit a previous section any time prior to submission.

The Review and Submit screen at the end of the application process will also allow you to check all of the inputs on one convenient page.

### **INFORMATION TILES**

Information Tiles are placed on the right side of the page to provide you with helpful information and resources.

Please review all information tiles to ensure the application is completed accurately. This will help to speed up the processing of your loan request.

For best results, please use **Google Chrome 80** or higher when accessing the FHB PPP Online Portal.

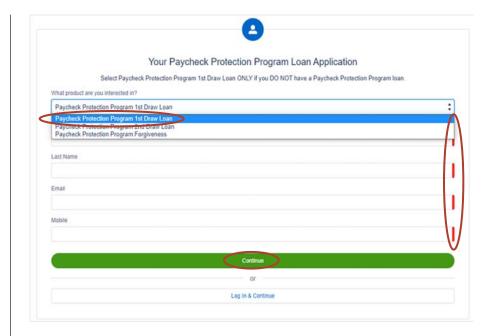

Select **Paycheck Protection Program 1st Draw** from the drop-down menu. **All fields notated with a red bar are required fields.** 

Complete all fields and click Continue.

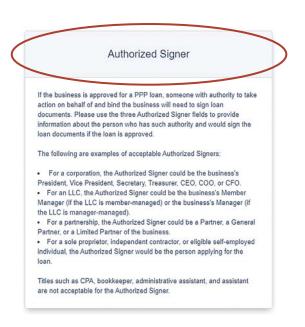

# **STEP 2: YOUR BUSINESS**

#### **IMPORTANT NOTE**

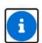

# Important Note

Clicking on the **Important Notes** will provide additional information to help you complete your application.

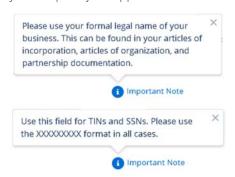

### **NAICS CODE**

Type in the first few numbers of your NAICS Code and use the menu bar on the right to scroll down and select the appropriate type.

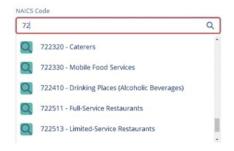

You may also enter the type of business and the NAICS Code selections will also appear.

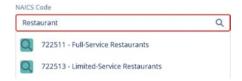

### **FHB BUSINESS DEPOSIT ACCOUNT**

If you do not yet have an FHB business checking or savings account, you may still submit your application. However, you will be required to establish a business checking or savings account prior to signing loan documents.

# **BUSINESS ADDRESS**

Business Street Address: must be a physical address. No P.O. Box.

For Guam | Saipan addresses: Enter "GU" or "MP" in the **State** field

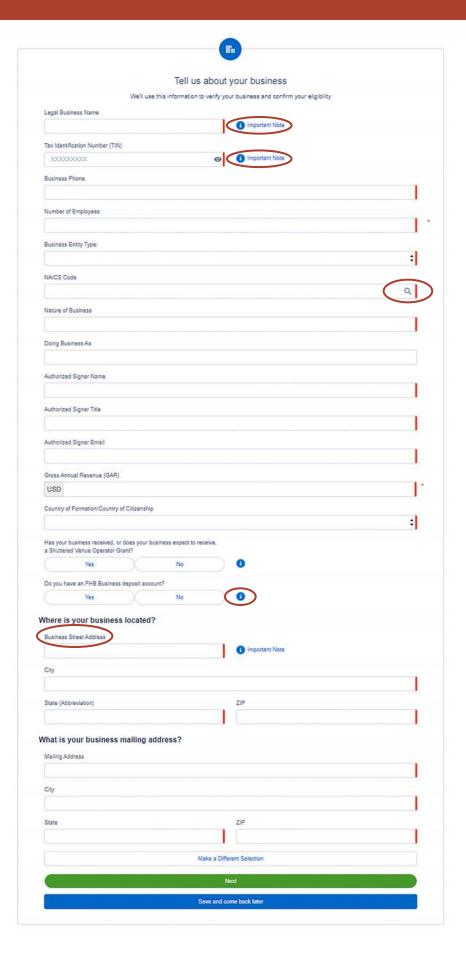

# **STEP 3: PERSONAL INFO**

### **PRIMARY CONTACT**

The Primary Contact is the person who will be submitting the PPP application on behalf of the borrower and will be the primary point of contact if there are any application related questions.

# HOW ARE YOU RELATED TO THE BUSINESS?

Click on field to select the appropriate relationship: authorized representative, company, or owner.

### **SOCIAL SECURITY NUMBER (SSN)**

If you own 20% or more of the business, the SBA requires us to collect your SSN. Otherwise, enter "999-9999".

# BUSINESS OWNER STREET ADDRESS

Enter your address if you own 20% or more of the business. Otherwise, enter the business' street address.

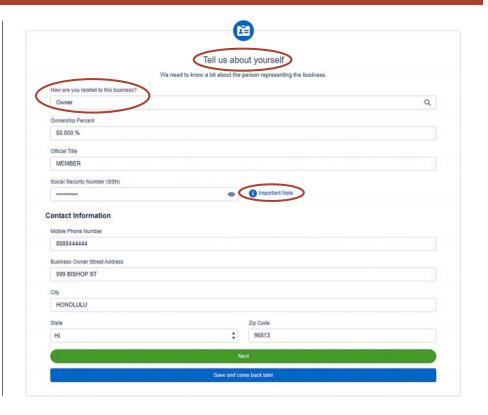

# **STEP 4: PAYROLL CALCULATION**

# FHB PAYROLL CALCULATION WORKSHEET

Please complete the First Hawaiian Bank Payroll Calculation Worksheet, which can be **found here**.

**NOTE:** The FHB Payroll Calculation Worksheet is required. Please do not use a company-prepared payroll calculation worksheet. The FHB Payroll Calculation worksheet will tell you how to answer the questions on this page

Before completing your payroll calculation, please do the following:

- 1. Read the instructions on SBA Form 2483 **here**
- 2. How To Calculate First Draw PPP Loan Amounts **here**

Reviewing the aforementioned documents will provide you with the detailed information that is required by the SBA to accurately complete your payroll calculation and hence, your maximum loan amount.

# YES/NO QUESTION

Select **Yes** or **No** depending on when the business was established and the length of the payroll period selected.

### **PAYROLL COSTS**

Enter calculated payroll amount from the First Hawaiian Bank Payroll Calculation Worksheet.

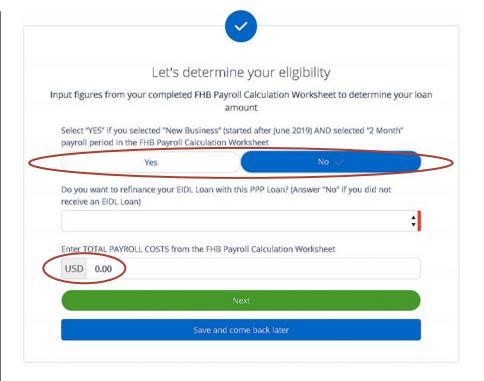

# **STEP 5: ELEGIBILITY**

Answer all questions as appropriate.

### **ADDENDUM A**

If you answer "Yes" to question #3: "Is the Applicant or any owner of the Applicant an owner of any other business, or have common management (including a management agreement) with any other business?", you will need to provide a list of all such businesses (including TINs if available) and describe the relationship on a separate sheet identified as addendum A.

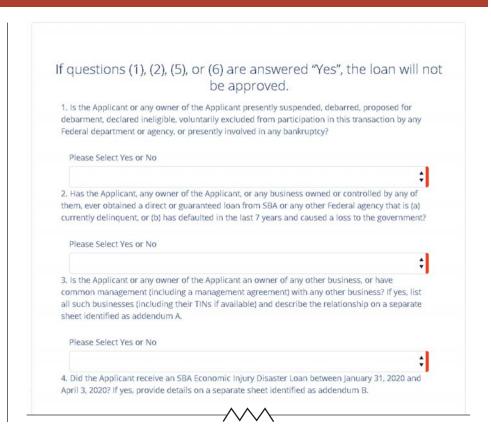

# **STEP 6: OTHERS INVOLVED**

### **BENEFICIAL OWNERSHIP**

You will need to add [excluding yourself] any beneficial owners of your businesses that maintain 20% or more ownership.

Click **Add a Beneficial Owner** or click **Skip** if there are no additional beneficial owners.

(STEP 6 continues on page 5)

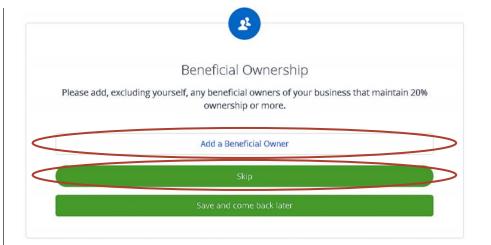

# **STEP 6: OTHERS INVOLVED** (continued)

(STEP 6 continues from page 4)

If you clicked **Add a Beneficial Owner**, the Beneficial Ownership page will appear.

# IMPORTANT NOTE IF AN OWNER IS A BUSINESS ENTITY

If an owner of 20% or more of the applicant is a **business entity**, then do the following for that owner:

**First Name**: Enter the owner's business entity name

Last Name: Enter the word "BUSINESS"

# \*\*\*\*\* IMPORTANT \*\*\*\*\*

### **BENEFICIAL OWNERSHIP**

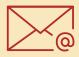

Each beneficial owner [other than the primary contact] listed on this application will receive a separate email with a link to log in to the portal and provide their SSN or TIN, title, and address.

All of the information **is required by the SBA**, and the PPP application will be considered **incomplete** until all required information is provided by all beneficial owners listed on this application. Inform all beneficial owners to expect an email from **PPPQuestion@fhb.com** with a link to complete the beneficial owner information.

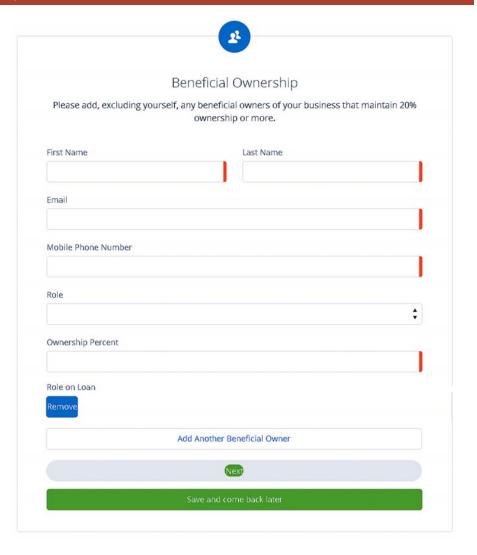

# **STEP 7: CERTIFICATIONS**

#### **CERTIFICATIONS**

All certification check boxes must be filled.

### **ADDITIONAL CERTIFICATIONS**

Click **View and Accept** at the bottom of the Certification page to review Additional Certifications document.

Use the scroll bar to review entire

document and click the **Agree** button at the bottom of the page.

NOTE: You must read and scroll to the bottom of the page before you can click the **Agree** button.

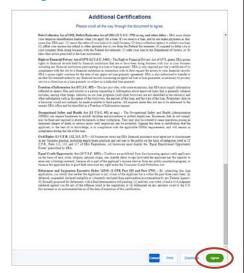

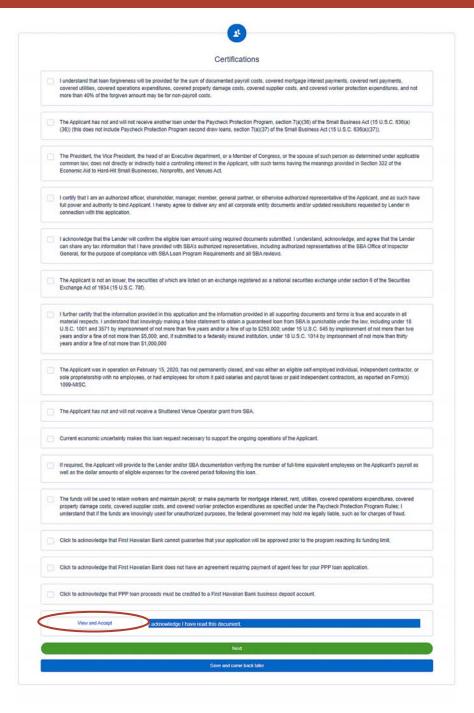

# **STEP 8: OPTIONAL DEMOGRAPHIC INFORMATION**

### **OPTIONAL INFORMATION FORM**

An optional demographic information form will appear.

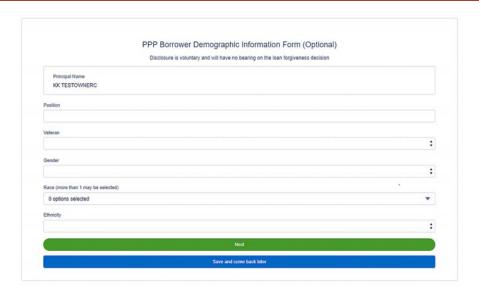

# **STEP 9: REVIEW AND SUBMIT**

# **REVIEW APPLICATION ENTRIES**

Review all application entries to ensure all fields are accurate and complete. Click the Process toolbar to edit specific sections of the document and/or to make any changes.

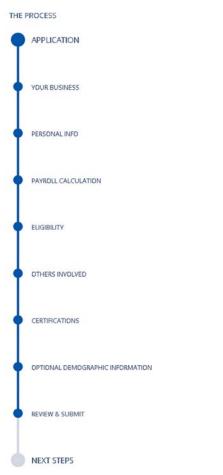

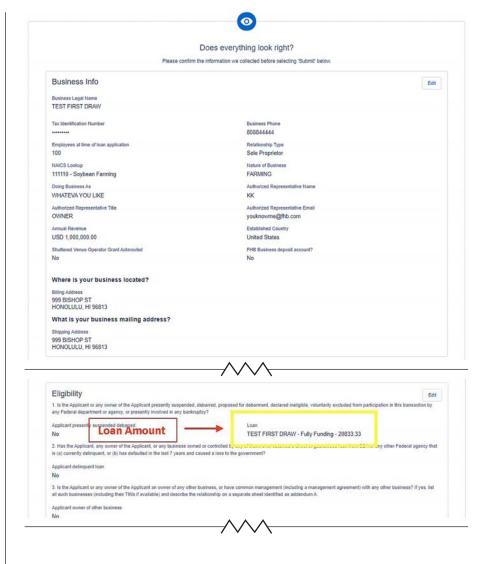

# **STEP 9: REVIEW AND SUBMIT** (continued)

(STEP 9 continues from page 7)

### **CREATE A PASSWORD**

At the bottom of the page, you will be asked to create a password and review a disclosure.

### **SUBMIT APPLICATION**

Once the application is submitted, you **WILL NOT** be able to go back and make any changes.

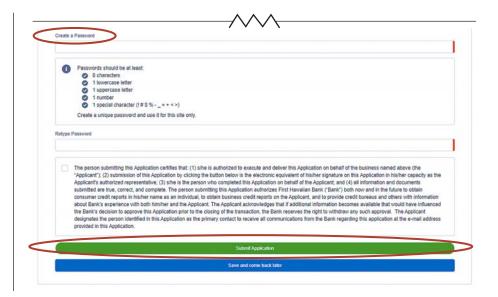

# **STEP 10: UPLOADING SUPPORTING DOCUMENTS**

### **VIEW DASHBOARD**

After submitting the application, a confirmation message will appear to let you know the first step of your application is complete.

You will then be prompted to visit your Dashboard.

### **UPLOAD DOCUMENTS**

On your Dashboard, click on **Upload Documents** to drop down a document page where you will be able to drag and drop the necessary documents.

# **YOUR PRODUCTS**

If you see the **Paycheck Protection Program** tile under the **Your Products**section and it is **Complete**, then your
application has been successfully
submitted and all beneficial owners
(if applicable) have submitted their
required informaton.

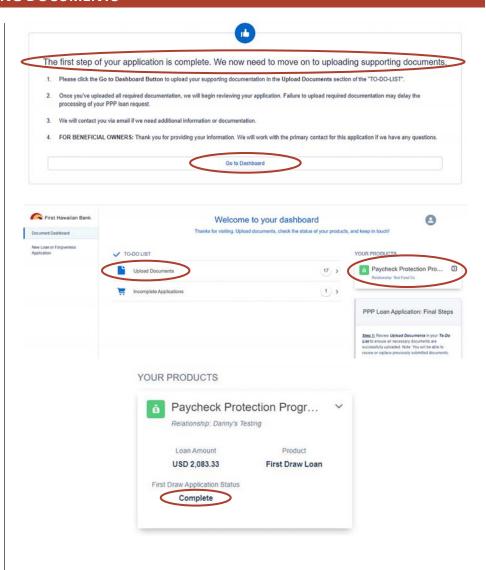

# **PPP FINAL STEPS**

#### STEP 1

Review Upload Documents in your To-Do List to ensure all necessary documents are successfully uploaded. **NOTE:** You will be able to **review** or **replace** previously submitted documents and not all documents that appear may apply to your business.

#### STEP 2

Review Incomplete Applications in your **To-Do List** to ensure all beneficial owners have successfully submitted their individual information.

- Your PPP application will be considered **incomplete** until required information is provided by all beneficial owners listed on your application.
- Inform all beneficial owners to expect an email from **PPPQuestion@fhb.com** with a link to complete the beneficial owner information.
- NOTE: Once all the beneficial owners have successfully submitted their information, the **Incomplete Application** Item in your **To-Do List** will no longer appear

#### STEP 3

Ensure the primary contact email entered on your PPP loan application is reviewed regularly.

We would like to ask that you please refrain from contacting our call center or visiting a branch regarding your application. Our teams there will not have information on specific applications, and we will be in contact with you regarding your application via email. Please ensure to check your spam folder and email privacy settings so we can reach you.

Should you have any questions about PPP or this application process, please email **PPPQuestion@fhb.com**.

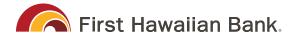

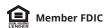